# **Super Audio CD / Blu-Ray Disc player**

# marantz

# **UD8004 ウェブ コントロール 機能 追補版**

#### マランツ製品をご愛顧いただき、ありがとうございます。本機はお手持ちのパソコン、PDA、iPod ® touchやiPhone®からLANを経由して本機の操作がおこなえる"ウェブ コントロール 機能"を搭載しています。操作のしかたはこの取扱説明書をご覧ください。

### **パソコンのブラウザからの操作**

●あらかじめ、本機をネットワークに接続してください。(「ネットワークに接続する」 (第19ページ)

●ブラウザは、Internet Explorer または FireFox をお使いください。

# **準 備**

リモコンの SETUP ボタンを押して、GUI メニューを表示する。

#### **1.** 本機の IP アドレスを確認する。(②字29 ページ)

• GUI メニューの"ネットワーク設定"–"IP アドレス"を選択します。 "コントロール"に表示されているアドレスが、本機の IP アドレスです。

#### *2.* ブラウザのアドレスに、本機の IP アドレスを入力する。

- 例えば、本機のIPアドレスが"192.168.11.217"の場合は、"http://192.168.11.217"と入力します。
- パソコンの画面にトップメニューを表示します。

#### 「ご注意」

**GUI メニューの "ネットワーク設定" - "DHCP 設定" を "オン"に設定している場合。** 接続のたびに本機の IPアドレスが変わることがあります。Web controlを使用する際は、 IPアドレスを確認してください。(reg 29ページ)

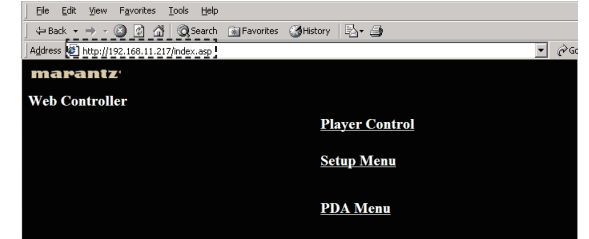

#### *3.* 操作したいメニューをクリックする。

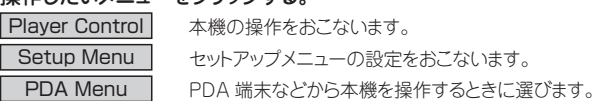

# **Player Control**

この画面では、パソコンの画面から本機の基本的な操作をおこないます。各操作ボタンは、本体やリモコンのボタンと同じはたらきをします。

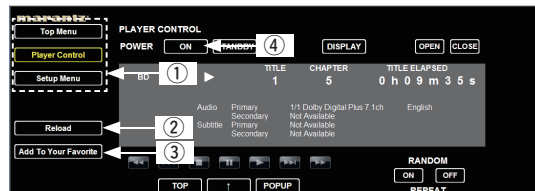

(1) 各メニューへのショートカットキーです。

- (2) 最新の情報に更新するときにクリックします。
- (3) ブラウザの「お気に入り」に登録するときにクリックします。
- rPCブラウザの ON ボタンを使って電源をオンにするには、GUI メニューの"その他
- 設定"ー"低消費電力設定"を、"クイックモード"に設定してください。 (BT 30 ページ) アイディスク アイディスク しょうしょうしょう しょうしょうしょう アイディスク アイディスク Printed in Japan 5411 10561 019M

# **Setup Menu**

この画面では、本機の各種設定をおこないます。

設定項目の詳しい内容については (「GUI メニューの設定」『2 21 ページ) をご覧くだ さい。

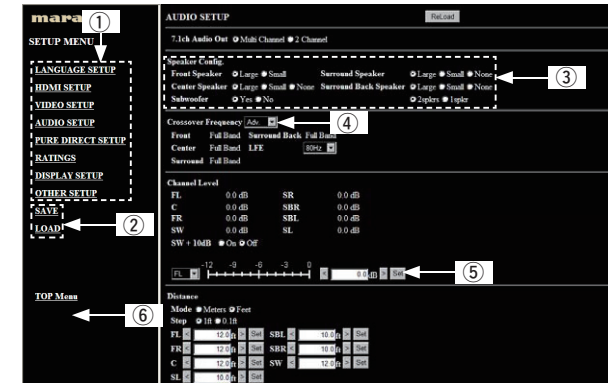

- (1) 設定をおこなうメニューを選びます。
- 画面の右側に各設定項目を表示します。
- w"SAVE":設定した内容を保存します。
- お使いのパソコンに設定データを保存します。
- "LOAD":設定を呼び出します。
- 3 設定する項目を選びます。
- (4) "▼"をクリックすると選択項目を表示します。表示された項目を選びます。
- (5) 各数値を設定します。数字を入力するか、"◁"または"▷"をクリックします。 "Set" をクリックすると数値を確定します。y 各トップメニューに戻ります。

# **PDA Menu**

この画面では、PDA などから本機の基本的な操作をおこないます。

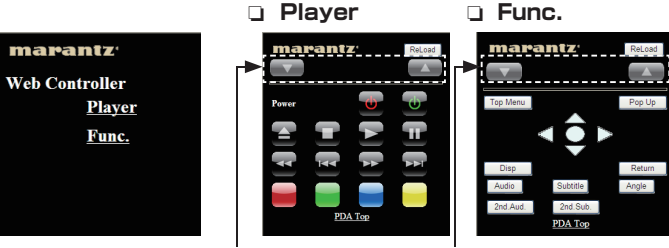

表示画面の切り替えボタン表示画面の切り替えボタン

## **iPod ブラウザからの操作**

#### ●iPhone®やiPod® touchなどのネットワーク対応iPod製品から本機の基本的な操作をおこないます。

●ご使用の前に本機をネットワークに接続してください。(「ネットワークに接続する」ඥ↑19 ページ) iPhone® および iPod® touch は、米国およびその他の国々で登録された Apple Inc. の商標または登録商標です。

# **準 備**

リモコンの SETUP ボタンを押して、GUI メニューを表示する。

#### **1. 本機の IP アドレスを確認する。(rep 29 ページ)**

• GUI メニューの"ネットワーク設定" -"IP アドレス"を選択する。 コントロール"に表示されているアドレスが、本機の IP アドレスです。

#### *2.* ブラウザのアドレスに、本機の IP アドレスを入力する。

- 例えば、本機のIPアドレスが"192.168.11.217"の場合は、"http://192.168.11.217"と入力します。
- iPhone® または iPod® touch の画面の画面にトップメニューを表示します。

#### 「ご注意」

GUI メニューの"ネットワーク設定"-"DHCP 設定"を"オン"に設定している場合、 接続のたびに本機の IPアドレスが変わることがあります。Web controlを使用する際は、 Pアドレスを確認してください。(L28729ページ)

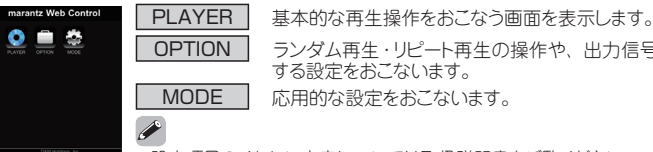

OPTION ランダム再生・リピート再生の操作や、出力信号に関する設定をおこないます。

●設定項目のくわしい内容については取扱説明書をご覧ください。

● 各モードの操作画面の表示中に、他のモードに切り替えるときは、 iPod ブラウザの戻り機能(◀)を使ってトップメニューに戻ります。

# **iPod メニュー画面の操作**

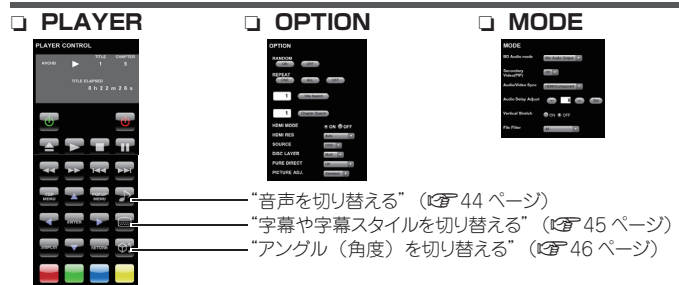

# **メンテナンスモードの操作**

マランツのサービスエンジニアやカスタムインストーラーからメンテナンスを受けるときに使うモードです。 マランツのサービスエンジニアやカスタムインストーラーの指示がない場合は設定しないでください。

# **メンテナンスモードの設定のしかた**

- *1.* リモコンの SETUP ボタンを押して GUIメニューを表示する。
- **2. "その他の設定" "メンテナンスモード"を選択する。**

これ以降は、マランツのサービスエンジニアやカスタムインストーラーの指示に従って操 作してください。